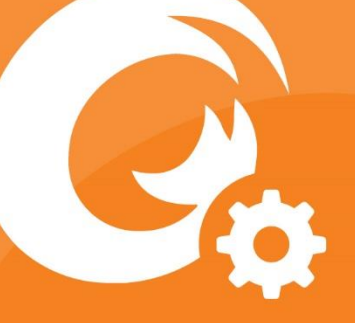

*Foxit Admin Console Administrator Guide*

# **Administrator Guide** Foxit Admin Console

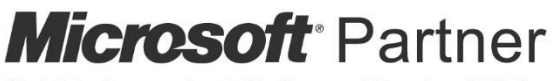

Gold Independent Software Vendor (ISV)

©Foxit Software Incorporated. All Rights Reserved.

© Foxit Software Incorporated. All Rights Reserved.

No part of this document can be reproduced, transferred, distributed or stored in any format without the prior written permission of Foxit.

Anti-Grain Geometry - Version 2.4

© Maxim Shemanarev [\(http://www.antigrain.com\)](http://www.antigrain.com/)

Portions of this product Copyright [2001-2020] Solid Documents

Permission to copy, use, modify, sell and distribute this software is granted provided this copyright notice appears in all copies. This software is provided "as is" without express or implied warranty, and with no claim as to its suitability for any purpose.

## <span id="page-2-0"></span>目次

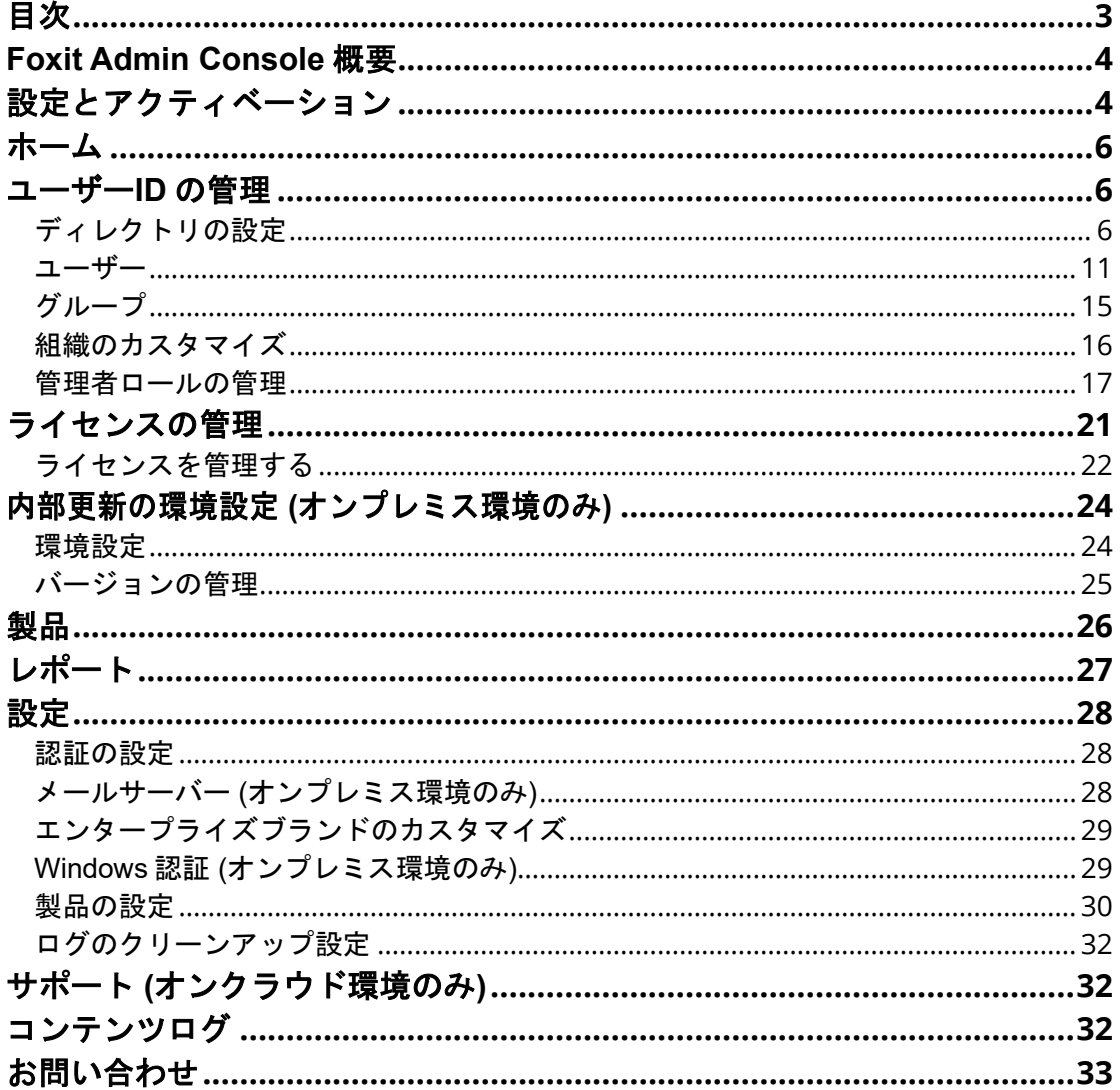

## **Foxit® Admin Console™ Administrator Guide**

このガイドでは、管理者のみが利用可能な機能および特長について説明します。

## <span id="page-3-0"></span>**Foxit Admin Console** 概要

Foxit Admin Console は管理者が組織全体の Foxit 製品/ サービスおよびユーザーの役割を 一元的に集中管理するための、クラウドベースのポータルサイトとして提供されていま す。管理者は組織の環境に合わせて Admin Console を設定し、アクティベーションを完 了後、Foxit Admin Console の URL を開いて利用を開始できます。Admin Console を使 用して下記を行なうことができます:

- ライセンスと製品概要を確認する
- ライセンスキーの設定
- ユーザーへのライセンスキーの割り当て
- Foxit 製品の管理
- パッケージの内部での更新の設定 (オンプレミス環境のみ)
- メールサーバーの設定 (オンプレミス環境のみ)
- Foxit 製品の使用と統計に関する詳細レポートの確認
- 企業ブランド情報のカスタマイズ
- 管理者の操作ログの確認

## <span id="page-3-1"></span>設定とアクティベーション

Foxit Admin Console の利用には、AWS 上に導入して Foxit がホスティングする場合 (オ ンクラウド環境) と、企業/ 組織内のサーバーに配置して内部ネットワーク経由で利用し、 保守をすべて組織内のスタッフの手で行なう場合 (オンプレミス環境) があります。オン クラウド (Foxit ホスティング) の Admin Console では、Admin Console の URL と他の設 定情報を含む電子メールを受信後、すぐに利用できるようになります。オンプレミスの Admin Console の場合、企業/ 組織はオンプレミス環境への導入とクライアントの設定作 業が必要です。導入に関するドキュメントやクライアントの設定手順は、購入後に Foxit から発送されるメールに掲載されています。

すべての準備を完了後、管理担当者 (super [admin\)](#page-17-0) は Admin Console のアクティベーシ ョンを実行する必要があります。アクティベーションには下記の操作を行ないます:

1. Web ブラウザーを開き Admin Console の URL にアクセスします (オンクラウドの Admin Console では、購入後に Foxit から発送される電子メールに URL が記載されて います。オンプレミスの場合、URL は Foxit Admin Console の導入時に組織で作成し ます)。

- 2. オンクラウド環境では、アクティベーションにインターネット接続が必要です。実 行するため、購入手続きをしたアカウントを使用して Foxit Admin Console にログイ ンします。その後、手順 4 に進んでください。 オンプレミス環境の場合は、アカウントのサインアップを行なってからログインし ます。 ノート: サインアップしたアカウントのメールアドレスまたはユーザー名が SSO アカウント (LDAP または SAML アカウント) に使用しているものと同じであれ ば、Foxit Admin Console で LDAP または SAML を設定した後に、ログインページで **SSO Login** をクリックし、SSO 資格情報を使用してログインする必要があります。
- 3. アクティベーションには 2 つの方法があります: オンラインアクティベーションとオ フラインアクティベーションです。
	- オンラインアクティベーションにはインターネット接続が必要です。Foxit Admin Console の購入手続きをしたアカウントを使用し、接続をクリックしてロ グインします。
	- コンピューターがオフラインの場合は、参照をクリックして購入したキーファイ ルを使用し、オフラインアクティベーションを完了する必要があります。(もし キーファイルをまだ入手していない場合は **Get One**(入手)をクリックし、表示 されるダイアログで Admin Console のサーバーID を取得します。このサーバー ID を Foxit に送信しキーファイルの発行を依頼してください。後日、Foxit からキ ーファイルを発行されます。)
- 4. アクティベーションに成功後、**Get Started**(利用開始)をクリックしてください。 Admin Console のいくつかの項目について、ウィザード (画面の説明を表示する小さ な緑色のメッセージボックス) が表示され、利用開始の操作を支援します。Admin Console ウィンドウの左側には、ホーム、ユーザー**ID** の管理、ライセンスの管理、 製品などの一連の項目があります。項目およびサブ項目を選択すると右側に関連す るページを開き、必要に応じて設定を行うことができます。
- 5. (オプション) Admin Console ウィンドウの右上隅にある管理者アバターにカーソルを 合わせると、アカウント情報 (メールアドレスまたはユーザー名、管理者の役割) と ドロップダウンメニューが表示されます。メニューの「ログアウト」をクリックす ると、Foxit Admin Console からログアウトします。「プロフィール」をクリックす るとプロフィールページを開き、アカウントの詳細情報の表示やパスワードの変更、 そして下記の作業を行うことができます。
	- 管理者権限の移譲 スーパー管理者として、自分の管理者権限を他のユーザ ーに移譲することができます。「管理者権限の移譲」のセクションで、新し いスーパー管理者のメールアドレスまたはユーザー名を入力して「移譲」を クリックします。(ノート: スーパー管理者だけでなく Admin Console のユー ザーでもある場合、この操作では、Admin Console のユーザーアカウントを 削除せず、すべての管理者のコントロールとアクセス許可だけを取り消しま す。)
	- 法人利用の終了 Foxit 製品を使用する必要がなくなった場合、または Foxit Admin Console の有効期間が終了した場合、スーパー管理者は Foxit Admin Console で法人利用の終了の操作を実行して法人のアカウントを閉じ、Foxit からすべての関連データを削除することができます。操作の前に、法人利用 を終了することによる影響やリスクについて、ページでご確認ください。法 人利用を終了する準備ができましたら「利用終了のリスクについて確認済み」 のボックスにチェックして、「利用終了」ボタンをクリックします。その後 にメールアドレスと送られてきた認証コードを入力し、利用終了の操作を完

了させる必要があります。なお、この操作は取り消すことができませんので ご注意ください。(オンクラウド環境のみ)

ノート: Admin Console にログインする際に、複数の組織で管理者として同じアカウント を使用していると、組織を選択するためのダイアログがポップアップ表示されます。別 のアカウントでログインする場合は、ダイアログボックスの「再ログイン」ボタンをク リックしてログインページに戻り、アカウントを入力してログインしてください。

## <span id="page-5-0"></span>ホーム

ホームの画面では、製品のライセンスやユーザーのデータなどの概要が表示され、組織 内の Foxit 製品の利用プランの使用状況を一目で確認することができます。ライセンスの 割り当て、およびアクティベーションされたライセンス数の統計を確認する場合、「過 去 **7** 日間」または「過去 **30** 日間」を選択して、直近の週/ 月のデータを表示することが できます。また、ホーム画面では、組織データ (従業員数、グループ数、ログインユーザ ー数など) や、企業名、ロゴなどの組織情報も表示できます。

ノート: ホーム画面では、製品管理者はスーパー/ システム管理者が割り当てた製品のデ ータのみ閲覧することができます。

## <span id="page-5-1"></span>ユーザー**ID** の管理

組織内の要件や状況に応じて、Admin Console に CSV ファイルをアップロードし、ユー ザー (およびグループ) を個別または一括で管理したり、Admin Console と法人のアカウ ントシステム (user directory system) に接続してシングルサインオン (SSO) の設定を行 ったりすることができます。

## <span id="page-5-2"></span>ディレクトリの設定

シングルサインオン (SSO) は、ユーザーが 1 セットのログイン認証情報 (例えば、企業 で認証のために提供されるユーザーID とパスワードなど) で複数のアプリケーションに アクセスできるようにする、セッションおよびユーザー認証サービスです。現在、Foxit Admin Console は LDAP、および SAML という 2 つの一般的な SSO メソッドをサポート しています。Foxit Admin Console で LDAP/ SAML の設定を行なうことで、シングルサイ ンオンを使用して組織内のすべてのユーザーが認証されたアカウントで直接サインイン し、Foxit のアプリケーションにアクセスできるようになります。

Admin Console を LDAP または SAML ディレクトリに接続するには、スーパー管理者ま たはシステム管理者が、ユーザー**ID** の管理の配下にあるディレクトリの設定ページで、 ユーザーディレクトリを最初に設定する必要があります。(ヒント: 管理者の権限は、管 理者のロールの種類によって異なるため、一部の項目や機能は利用できないか、または 表示されない場合があります。管理者のロールの詳細については[、管理者のロールの管](#page-16-0) [理](#page-16-0) もご参照ください。)

## **LDAP** を使用したユーザー管理 **(**オンプレミス環境のみ**)**

LDAP (Lightweight Directory Access Protocol) は、電子メールやその他のプログラムがユ ーザーなどの情報を LDAP サーバーから検索するために使用するインターネットプロト コルです。LDAP ディレクトリには、ユーザーとグループに関するデータコレクション が格納されます。

LDAP を使用して従業員情報を保存している企業の場合、以下の手順に従って Foxit Admin Console を LDAP ディレクトリに接続して認証、ユーザーおよびグループ管理を 行ないます。

1. ディレクトリの設定ページで「ディレクトリを追加」をクリックします。

2. LDAP ユーザーディレクトリの設定値を入力します。

#### サーバー設定**:**

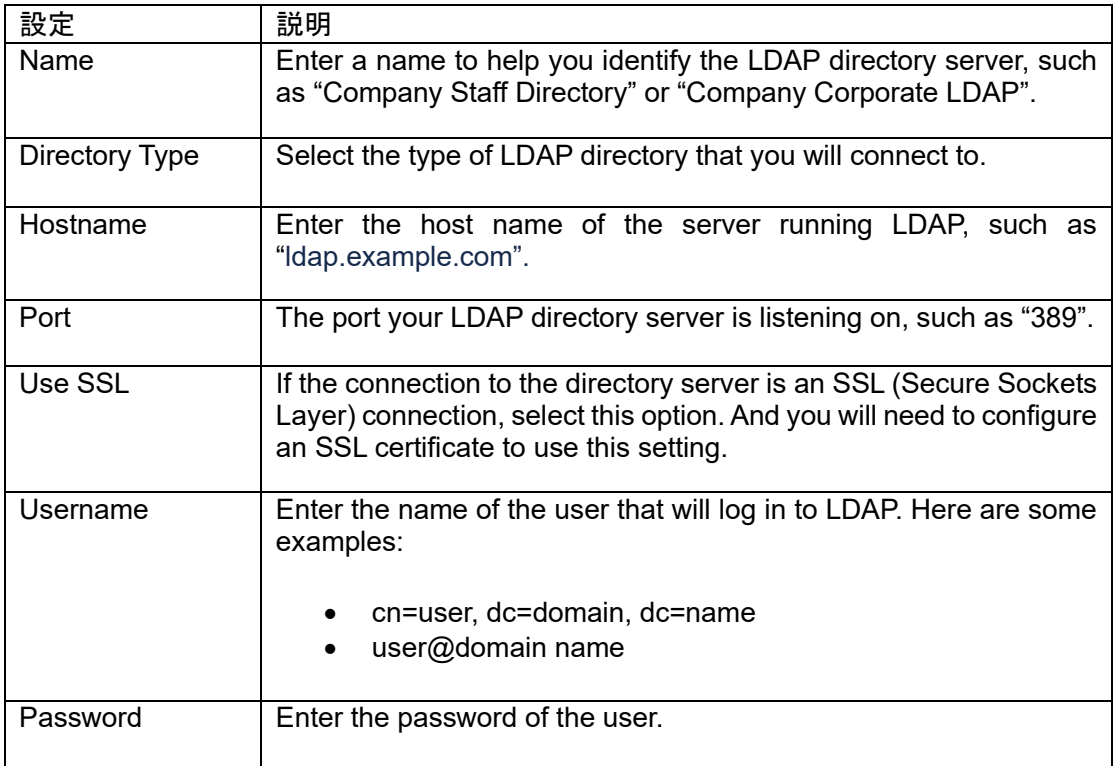

#### **LDAP** スキーマ**:**

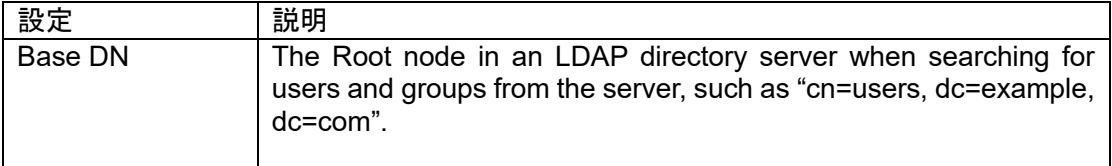

#### ユーザースキーマ設定**:**

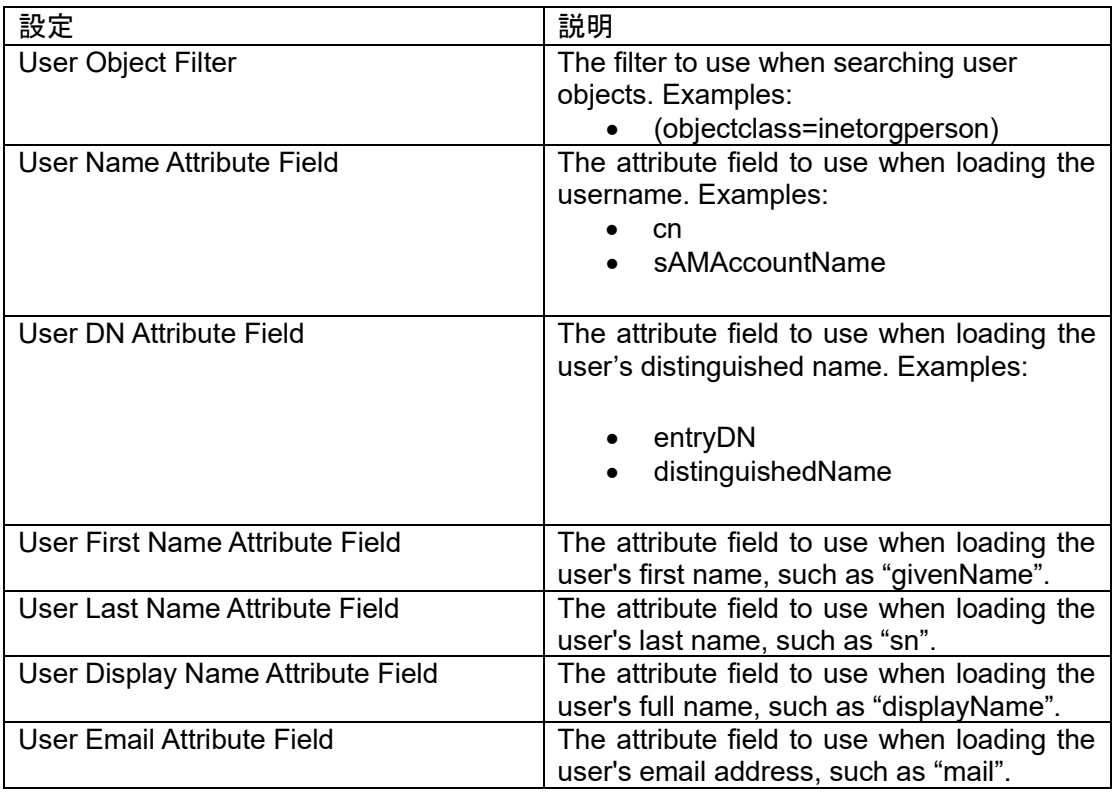

#### グループスキーマ設定**:**

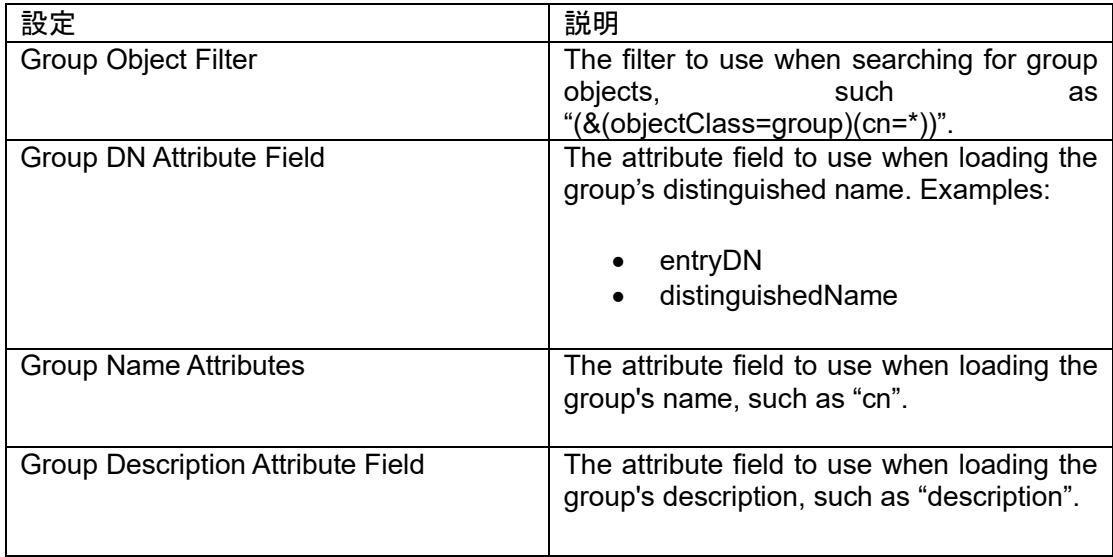

#### メンバーシップスキーマ設定**:**

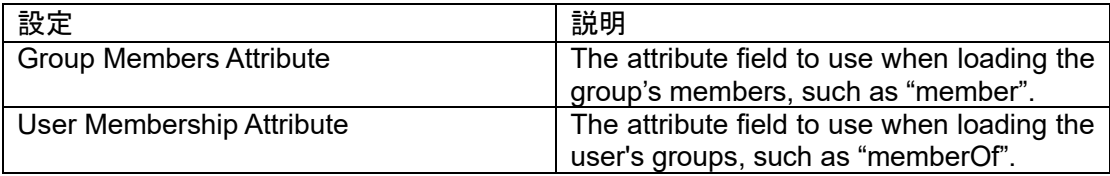

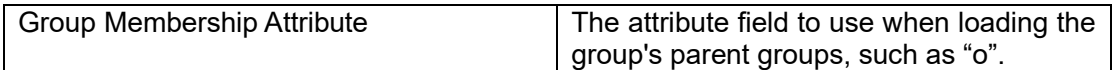

- 3. 設定後に「保存」をクリックして LDAP ディレクトリの設定を適用します。(または 「リセット」をクリックして上記の設定で入力したすべてのデータを消去します。)
- 4. 設定した LDAP ディレクトリが、ディレクトリのリストに正常に追加されているこ とを確認できます。またディレクトリのリストの上にある「ディレクトリの追加」 ボタンをクリックして、必要に応じてさらにディレクトリを追加することが可能で す。
- 5. (オプション) アクションの列では下記の操作を実行できます:
	- 「無効」または「有効」をクリックして、LDAP ディレクトリを無効または 有効にします。LDAP ディレクトリを無効にすると、ディレクトリ名の末尾 に「(非アクティブ)」と追加され、必要に応じて「削除」をクリックしてデ ィレクトリを削除できます。ヒント: 一つ、または複数の LDAP ディレクト リを一括して無効または有効にするには、それらを選択して、ディレクトリ のリストの上にある「無効」または「有効」ボタンをクリックします。
	- 「編集」をクリックしてから LDAP ディレクトリの情報を変更します。
	- 「テスト」をクリックすると、選択した LDAP ディレクトリにログインして 接続をテストすることができます。ポップアップダイアログボックスで、 LDAP ディレクトリのユーザーの電子メールアドレス (またはユーザー名) と パスワードを入力し、「設定のテスト」をクリックします。LDAP 接続が成 功すると、ログインが成功したことを示すプロンプトが表示されます。
	- 「今すぐ同期」をクリックして、LDAP ディレクトリをすぐに同期します。 ステータスの列には、ディレクトリの最後に行なった同期が表示されます。 ヒント: LDAP ディレクトリを同期する頻度を指定することもできます。実行 するには、1 つまたは複数のディレクトリを選択し、ディレクトリのリスト の上にある「同期」ボタンをクリックすると、ボタンの横にリストボックス が表示されます。リストから「今すぐ」を選択するか、時刻/日/週/月/年ごと に特定の時刻を設定して「**OK**」をクリックします。必要に応じて「自動同 期のキャンセル」をクリックし、 同期の設定を削除できます。
- 6. (オプション) 複数のディレクトリを追加した場合は、各ディレクトリの横にある黄 色の上下の矢印をクリックして、ディレクトリの順序を定義する必要があります。 同じユーザーが複数のディレクトリに存在する場合、そのユーザーはログイン時に ディレクトリ内で最初に一致した資格情報 (パスワード) のみを使用できます。

#### **SAML** を使用したユーザー管理

SAML (Security Assertion Markup Language) は、関係者 (特に ID プロバイダーとサービ ス プロバイダー) の間で認証および承認データを交換するためのオープン標準の規格で す。SAML シングル サインオンにより、ユーザーは組織の ID プロバイダーを使用してロ グインし、すべての Foxit アプリケーションにアクセスできます。

このセクションでは、Foxit Admin Console で SAML シングルサインオンを設定する方法 について説明します。(オンクラウド環境では、管理アカウントに SAML シングルサイン オンを適用する前に、まずドメインを確認する必要があります[。ドメインの確認](#page-9-0) もご参 照ください)

- 1. SAML の設定では、ユーザーのユーザー名と電子メールの属性が ID プロバイダーに 設定されていることが必要です。画面の指示に従って、ID プロバイダーにユーザー の属性を追加します。
- 2. 「**SAML** 設定の追加」をクリックします。
- 3. ページに表示された値 (サービスプロバイダーの Entity ID と Assertion Consumer Service URL) をコピーし、ID プロバイダーに貼り付けます。
- 4. ID プロバイダーの詳細を以下のフィールドにコピーし、「設定の保存」をクリック します。

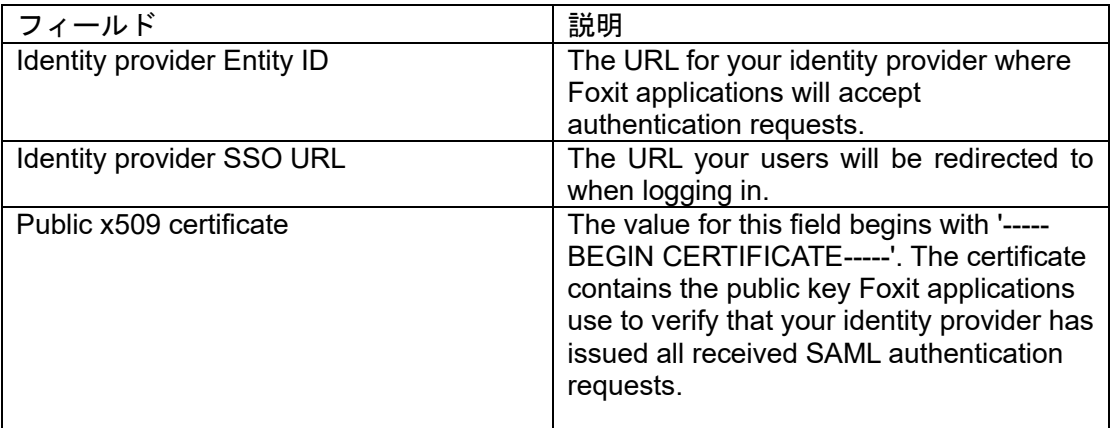

- 5. SAML の設定を編集する必要がある場合は、「設定の編集」をクリックして設定を 編集します。シングルサインオン用に SAML を設定しない場合は、「設定の削除」 をクリックして SAML の設定を削除します。
- 6. SAML ユーザーの同期の設定のため下記の手順を実行します。
	- 1) コネクターを選択し、画面の指示に従ってコネクター設定の詳細を入力しま す。
	- 2) 設定を完了したら「承認」をクリックします。
	- 3) コネクターの横の「ユーザーの同期」をクリックしてユーザーデータを同期し ます。

#### <span id="page-9-0"></span>ドメインの確認 **(**オンクラウド環境のみ**)**

- 1. ユーザー**ID** の管理 の配下の ディレクトリの設定 ページに移動します。
- 2. 「ドメインの確認」をクリックします。
- 3. 下記の 2 つの方法でドメインを確認できます。いずれかを選択して画面の指示に従 ってください。
	- DNS TXT レコードをドメインネームシステム (DNS) にコピーします。
	- HTTPS ドメインの Web サイトのルートフォルダに HTML ファイルをアッ プロードします。
- 4. HTML ファイルをアップロード、または TXT レコードを追加後、「ドメインの確認」 をクリックします。
- 5. ポップアップダイアログボックスで TXT レコードまたは HTTPS を選択して、ドメ

インフィールドに確認するドメインを入力し「ドメインの確認」をクリックします。

- 6. 操作後、確認済みドメインリストにドメインが追加され、検証したステータスを確 認できますが、このときドメインのステータスが未確認と表示されることがありま す。例えば、DNS を使用してドメインを確認すると、ドメインを確認して DNS の 変更が有効になるまでに最大 72 時間かかる場合があります。反映後、アクション の列の「確認」をクリックして再確認できます。
- 7. (オプション) リストからドメインを削除する場合はアクションの列の「削除」をク リックします。確認済みドメインを削除した場合、そのドメインを使用するユーザ ーは管理の対象外となり、管理アカウントページにも表示されなくなります。

### <span id="page-10-0"></span>ユーザー

SSO を設定して Foxit Admin Console をアカウントシステムに正常に接続すると、ユー ザーページでユーザーアカウントの追加や検索、管理できます。これらのユーザーアカ ウントは、組織内のエンドユーザーに Foxit アプリケーションの使用資格を与えます。

どちらの環境でも、ユーザーページには 2 つのタブがあります:

- ディレクトリユーザーおよび追加ユーザー (オンプレミス環境の場合)
- ディレクトリユーザーおよび招待ユーザー (オンクラウド環境の場合)

### **LDAP** を使用したユーザー管理 **(**オンプレミス環境のみ**)**

#### ディレクトリユーザータブ

このタブに表示されるすべてのユーザーは、設定した LDAP ディレクトリからのもので す。左側には企業内の LDAP ディレクトリの階層構造がツリー表示されます。LDAP デ ィレクトリでグループを選択すると、そのグループのすべてのユーザーが右側に一覧表 示されます。

LDAP ユーザーディレクトリは定期的に同期され、Admin Console のユーザーデータを 最新の状態に保ちます。同期した後、組織を離れた可能性のある同期されていないユー ザーは、同期されていないユーザーのページに一覧表示されます。このページを表示す るには、ディレクトリツリーの下にある「同期されていないユーザー」をクリックしま す。ユーザーを削除するには、リスト内のユーザーに移動し、アクションの列の削除ア イコン <sup>面</sup> をクリックします。

検索ボックスにユーザーの名前または電子メール アドレスを入力して **Enter** キーを押す と、ディレクトリユーザー (同期されていないユーザーを除く) を検索できます。

各ユーザーの詳細を表示および編集できます。アクションの列で詳細を表示アイコン <u>ー</u><br>一 をクリックするか、またはユーザーリストでユーザーの電子メールアドレスをクリ ックすると、右側にユーザー情報ダイアログボックスが表示され、下記の操作を実行で きます:

「編集」をクリックして、ライセンスの割り当て、またはユーザーの既存のライ

<span id="page-11-0"></span>センス情報を変更/ 削除します。ユーザーがグループに属している場合、グルー プ名をクリックするとグループページに切り替わり、そこでユーザーをグループ から削除したり、ユーザーを別のグループに移動したりできます。

- 「無効」: ユーザーアカウントを無効にして、ユーザーがログインして Foxit アプ リケーションにアクセスできないようにします。
- 「有効」: ユーザーアカウントを有効にして、ユーザーがログインして Foxit アプ リケーションにアクセスできるようにします。有効にすることで、必要に応じて ユーザーにライセンスを割り当てることができます。

#### <span id="page-11-2"></span>追加ユーザータブ

アカウントシステムに存在せず、Foxit アプリケーションにアクセスを要求する一部のユ ーザーについては、追加ユーザータブから手動で追加できます。追加したユーザーの総 数は、ユーザーリストの上に表示されます。

- ユーザーを追加するには、ユーザーリストの上にある「ユーザーを追加」ボタン をクリックしてドロップダウンリストを開きます。そして下記のいずれかを実行 します:
	- 1 人のユーザーを追加し、必要に応じてライセンスを割り当てる場合は 「ユーザーを追加」を選択します。
	- o ユーザーアカウントを含む CSV ファイルをアップロードして複数のユー ザーを追加する場合は「**CSV** でユーザーを追加」を選択します。
	- CSV でユーザーを追加した後、結果を表示するには「一括操作結果」を 選択します。正常に追加されなかったユーザーがいる場合、そのユーザ ーが結果に表示されます。
- ユーザーを CSV ファイルに書き出すには、ユーザーの横のボックスにチェック して必要なユーザーを選択し、ユーザーリストの上の「ユーザーの書き出し」ボ タンをクリックします。ユーザーを選択せずに「ユーザーの書き出し」をクリッ クすると、リスト内のすべてのユーザーを書き出します。
- Admin Console からユーザーを削除してライセンスを取り消すには、ユーザーを 選択してユーザーリストの上の「削除」ボタンをクリックします。
- <span id="page-11-1"></span>• ユーザーをすばやく検索するには、検索ボックスにユーザー名または電子メール アドレスを入力して **Enter** キーを押します。または検索ボックスの下矢印をクリ ックして詳細検索ボックスをドロップダウンし、最終ログイン時刻が特定の期間 内のユーザーを絞り込んでから「検索」をクリックします (「クリア」をクリッ クすると検索ボックスと詳細検索ボックスで指定した条件が削除されます)。 必 要に応じて、アカウントステータスの種類 (ライセンスが利用可能か取り消され ているか) を選択してユーザーを絞り込むことができます。
- **アクション列の取り消しアイコン◎ をクリックしてユーザーからライセンスを** 削除します。ライセンスを取り消されると、ユーザーはライセンスを再び割り当 てられるまで自分のアカウントにログインして製品をアクティベーションできな くなり、アクション列の取り消しアイコン<sup>◎</sup>がアクセスアイコン<sup>◎</sup>に変化し ます。アクセスアイコン ◎ をクリックすると、そのユーザーはログインして Foxit アプリケーションにアクセスできるようになります[。ユーザーの無効](#page-11-0)/ 有効 もご参照ください。
- アクション列の詳細アイコン<sup>ニQ</sup> をクリックするとユーザーの詳細を表示して下 記のいずれかを実行できます
	- 「編集」をクリックして、ライセンスを割り当てるか、またはユーザー

の既存のライセンス情報を変更/ 削除します。ユーザーがグループに属し ている場合、グループ名をクリックするとグループのページに切り替わ り、そこでユーザーをグループから削除したり、別のグループに移動し たりできます。

- 「パスワードの設定」をクリックして、ユーザーアカウントのパスワー ドを変更します。
- o 「取り消し」**/**「アクセス」をクリックして、ユーザーがログインして Foxit アプリケーションにアクセスすることを無効/ 有効にします[。ユー](#page-11-0) [ザーの無効](#page-11-0)/ 有効 も参照してください。

### **SAML** を使用したユーザー管理

#### ディレクトリユーザータブ

ディレクトリユーザータブには組織の SAML ディレクトリ内のすべてのユーザーが一覧 表示され、ユーザーの電子メールやアクティベーションステータスなどの詳細が表示さ れます。下記のタスクを実行できます:

- ユーザーリストでユーザーの電子メールアドレスをクリックすると、右側にユー ザー情報ダイアログボックスが表示され、以下の操作を実行できます:
	- 「編集」をクリックして、ユーザー名の編集やライセンスの割り当て、 ユーザーの既存のライセンス情報の変更/ 削除を行ないます。ユーザーが グループに属している場合、グループ名をクリックするとグループのペ ージに切り替わり、そこでユーザーをグループから削除したり、別のグ ループに移動したりできます。
	- o 「取り消し」/「アクセス」をクリックして、ユーザーがログインして Foxit アプリケーションにアクセスすることを無効/ 有効にします[。ユー](#page-11-0) [ザーの無効](#page-11-0)/ 有効 も参照してください。
- ユーザーリストの上にある検索ボックス、または詳細検索ボックスを使用して、 指定したユーザー名/ 電子メールアドレス、またはアカウントステータスの種類 (ライセンスが利用可能か取り消されているか) でユーザーを検索できます[。追加](#page-11-1) [ユーザーの検索](#page-11-1) を参照してください。
- ユーザーリストの上にある「同期されていないユーザーの表示」ボタンをクリッ クして、組織を離れた可能性のあるユーザーなど、最後にディレクトリと同期し た後に、存在していないユーザーの一覧を表示します。「同期されたユーザーを 表示」ボタンをクリックして、SAML ディレクトリのユーザーリストに戻ります。 (ヒント: 選択に基づき、ユーザーリストの上に表示されるユーザー数は、同期さ れたユーザー、または同期されていないユーザーの総数が表示されます。)

「書き出し」ボタンを使用して、ユーザーを CSV ファイルに書き出すこともできます。 ユーザーを選択せずに「書き出し」をクリックした場合、リスト内のすべてのユーザー を書き出して出力されます。

#### 追加ユーザータブ **(**オンプレミス環境のみ**)**

**LDAP** を使用したユーザー管理 セクション内の[、追加ユーザータブ](#page-11-2) を参照してください。

#### 招待ユーザータブ **(**オンクラウド環境のみ**)**

アカウントシステムに存在しない、Foxit アプリケーションへのアクセスを要求するユー ザーについては、招待ユーザータブで電子メールで手動で招待できます。招待ユーザー の総数は、ユーザーリストの上に表示されます。(ヒント: ユーザーリストの上にある列

ボタン シクリックして、ユーザーの名前、電子メールアドレス、ステータスなど、 ユーザーリストに表示する詳細を指定します。)

- ユーザーを招待するには、ユーザーリストの上にある「ユーザーを招待」ボタン をクリックし、「ユーザーを招待」を選択して、電子メールアドレスを入力し、 「送信」をクリックします。または「**CSV** ファイルでユーザーを招待」と「一 括操作結果」を選択して、CSV で複数のユーザーを招待し、操作結果を表示す ることもできます。
- ユーザーを CSV ファイルに書き出すには、ユーザーの横にあるボックスにチェ ックして必要なユーザーを選択し、ユーザーリストの上にある「ユーザーの書き 出し」ボタンをクリックします。ユーザーを選択せずに「ユーザーの書き出し」 をクリックすると、リスト内のすべてのユーザーを書き出して出力します。
- Admin Console からユーザーを削除してライセンスを取り消すには、ユーザーを 選択してユーザーリストの上にある「削除」ボタンをクリックします。削除され たユーザーは、再び招待することができます。
- ユーザーをすばやく検索するには、検索ボックスにユーザーの名前/ 電子メール アドレスを入力し、**Enter** キーを押します。または、検索ボックスの下矢印をク リックして詳細検索ボックスをドロップダウンし、最終ログイン時刻が特定の期 間内のユーザーを絞り込んでから「検索」をクリックします(「クリア」をクリ ックすると検索ボックスと詳細検索ボックスで指定した条件が削除されます)。 必要に応じて、アカウントステータスの種類 (招待済み、招待承諾済み、または 非アクティブ) を選択してユーザーを絞り込むことができます。 アカウントステータスは下記の 3 種類です:
	- 招待済み: ユーザーは招待を受け取っていますが、まだ承諾していません。
	- o 招待承諾済み: ユーザーは招待を承諾しており、ユーザーに製品のライセ ンスを割り当てることができます[。ライセンスの管理](#page-20-0) も参照してくださ い。
	- o 非アクティブ: ユーザーはアクティベーションを解除されており、Foxit 製品にアクセスできません。
- **アクション列の非アクティブアイコン ⊘ をクリックしてユーザーからライセン** スを削除します。ライセンスが非アクティブになると、ユーザーはライセンスを 再び割り当てられるまで自分のアカウントにログインして製品をアクティベーシ **ョンできなくなり、アクション列の非アクティブアイコン△ がアクティブアイ** コン<sup>◎</sup>に変化します。そしてステータスが、招待承諾済みから非アクティブに 変更されます。アクティブアイコン ♡ をクリックすると再びユーザーにライセ ンスが割り当てられます。
- アクション列の詳細アイコン <sup>(E)</sup> をクリックして、ユーザーの詳細を表示し、下 記のいずれかを実行します:
	- 「編集」をクリックして、ライセンスを割り当てるか、またはユーザー の既存のライセンス情報を変更/ 削除します。ユーザーがグループに属し

ている場合、グループ名をクリックするとグループのページに切り替わ り、そこでユーザーをグループから削除したり、別のグループに移動し たりできます。

- o 「パスワードのリセット」をクリックして、ユーザーにパスワードのリ セットについてメールを送信し、パスワードを変更する必要があること をユーザーに通知します。
- o 「非アクティブ」/「アクティブ」をクリックして、ユーザーがログイン して Foxit アプリケーションにアクセスすることを無効/ 有効にします。 [ユーザーの無効](#page-11-0)/ 有効 も参照してください。

## <span id="page-14-0"></span>グループ

各ユーザーを個別に設定したり設定の適用をしたりするのではなく、部門やプロジェク トチームなどのグループで複数のユーザーを管理できます。グループページでは、グル ープの作成と管理を行なうことができます。

グループを作成するには、下記を実行します:

- 1. 「グループの作成」をクリックします。ポップアップダイアログボックスにグル ープの名前と説明を入力して「次へ」をクリックします。
- 2. ユーザーリストボックスの左側でグループを選択します。次に、選択したグルー プのユーザーが、ユーザーリストボックスの右側に表示されます。グループに追 加するユーザーを選択します。追加するすべてのユーザーを追加し終えるまで操 作を繰り返します。ヒント: ディレクトリユーザーのグループの横の<sup>60</sup> 記号をク リックすると、LDAP または SAML ディレクトリのグループ内のすべてのユーザ ーを追加できます。
- 3. (オプション) 追加ユーザーボックスで、カーソルをユーザーのメールアドレスま たはユーザー名の上に置くと、<sup>30</sup>記号が表示されます。必要に応じて<sup>30</sup>記号 をクリックして、追加ユーザーボックスからユーザーを削除します。
- 4. 「保存」をクリックします。グループリストにグループが追加されます。
- 5. (オプション) 必要に応じてアクション列のアイコンをクリックし、下記のタスク を実行します:
	- グループを削除するには、削除アイコン <sup>面</sup> をクリックします。
	- グループのユーザーリストを表示するには、対応するグループのユーザ ー**を表示**アイコン ニ をクリックします。
	- グループを編集するには、編集アイコン Δ をクリックします。グルー プの名前/ 説明の編集、そしてグループ内のユーザーの追加/ 削除を行な うことができます。

グループの管理は、下記のいずれかを行ないます:

• ユーザーのグループを CSV ファイルに書き出すには、グループを選択してグル

ープリストの上にある「ユーザーの書き出し」ボタンをクリックします。選択せ ずに「ユーザーの書き出し」をクリックすると、リスト内のすべてのグループを 書き出します

- グループを削除するには、グループを選択してグループリストの上にある「削除」 ボタンをクリックします。
- グループを検索する場合は、グループの名前を入力して **Enter** キーを押します。

## <span id="page-15-0"></span>組織のカスタマイズ

LDAP/SAML ユーザーや追加ユーザーを含む Foxit Admin Console 内のすべてのユーザー は、組織単位 (OU) に追加できます。組織のカスタマイズページで、管理者は組織単位 の (子) 組織を作成、管理できます。

スーパー管理者 (またはシステム管理者/ ユーザーグループ管理者) の場合、組織のカス タマイズページの左側にある OU 名をクリックすると、すべてのユーザーが右側に一覧 表示されます。OU のデフォルト名は、Foxit Admin Console 購入時に指定された会社名 です。OU 名は、組織名を編集するのと同じ方法で編集できます (後述)。OU の下に組織 を子として作成するには、次の手順を実行します:

- 1. ページの左側にある「組織の追加」ボタンをクリックすると、すべての部門が一 覧表示されます。または組織の横にある縦に 3 個のドットのアイコンにカーソル を移動して「組織の追加」を選択します。(ノート: 組織を追加する前に、LDAP または SAML ディレクトリに接続していること、またはユーザーページでユーザ ーを追加していることを確認してください。)
- 2. ポップアップダイアログボックスで組織名を入力し、組織 (存在する場合) を親組 織として選択します。新しい組織は子組織として下にリストされます。「**OK**」 をクリックして続行します。
- 3. 上記の後、組織リストに新しい組織が登録されます。組織をクリックし、ページ 右側の「ユーザーを追加」をクリックします。または CSV でユーザーを追加し、 操作結果を表示することもできます。
- 4. ポップアップする「ユーザーを追加」ダイアログボックスで、ユーザーリストボ ックスの左側にあるグループを選択します。その後、選択したグループのユーザ ーがユーザーリストボックスの右側に表示されます。組織に追加するユーザーを 選択してください。追加するすべてのユーザーを追加するまで繰り返します。 ヒント: LDAP または SAML ディレクトリのグループ内のすべてのユーザーを追 加するには、ディレクトリユーザーでグループの横にある ◎ 記号をクリックし ます。
- 5. (オプション) 選択したユーザーボックスで、カーソルをユーザーのメール アドレ スまたはユーザー名の上に置くと <sup>30</sup> 記号が表示されます。必要に応じて <sup>30</sup> 記 号をクリックしてボックスからユーザーを削除します。
- 6. 完了したら「**OK**」をクリックします。必要に応じて「ユーザーを追加」ボタン をクリックし、組織にユーザーを追加できます。

組織の作成後、より多くのアクションを実行できます:

- ユーザーリストの上にある列ボタン<sup>│三│</sup> をクリックして、ユーザーの名前、雷子 メール アドレス、ステータスなど、ユーザーリストに表示する詳細を指定しま す (オンクラウド環境のみ)。
- 組織名を編集したり組織を削除したりするには、部門の横にある縦に 3 個のドッ トアイコンの上にカーソルを移動し、「組織を編集」または「削除」を選択しま す。
- 組織からユーザーを削除するには、組織を選択し、対象のユーザーに移動して、 アクション列の削除アイコン 回 をクリックします。複数のユーザーを削除する 場合は、ユーザー名の前にあるボックスをチェックしてユーザーを選択し、ユー ザーリストの上にある「削除」ボタンをクリックします。
- ユーザーを他の組織に移動するには、ユーザーを選択し、ユーザーリストの上に ある「移動先」ボタンをクリックします。 ポップアップダイアログボックスで、 対象の組織を選択し「**OK**」をクリックします。
- 組織の順序を調整するには、移動する組織を目的の場所にドラッグします。組織 を別の組織 (親組織) の下に置くこともできます。例えば、組織 A を組織 B の下 に配置するには、組織 A を組織 B にドラッグして、ポインターが組織 B の上に あるときにマウスボタンを離します。

[製品管理者](#page-17-1) である場合:

- 組織のカスタマイズページの左側には、スーパー/ システム管理者によって割り 当てられた組織/ ユーザーのみを含む、割り当てられた「OU」が表示されます。 Adomin Console に表示される割り当てられた「OU」とその組織の名前は、スー パー/ システム管理者の管理コンソールの名前と同様です。
- スーパー/ システム管理者による組織の変更 (組織名の変更、組織メンバーの追加 / 削除など) は、割り当てられた「OU」内の組織に同期されます。
- 割り当てられた「OU」内の組織にユーザーを追加できます。ユーザーを追加す る方法の詳細は、ユーザーのセクションの[、追加ユーザータブ](#page-11-2) を参照してくだ さい。追加したユーザーは、スーパー/ システム管理者が管理する OU にも同期 されます。**アクション**列の削除アイコン<sup>1団</sup> をクリックすると、追加したユーザ ーを削除できます。

## <span id="page-16-0"></span>管理者ロールの管理

大きな組織の場合、Foxit Admin Console で管理を行なうため、1 人のスーパー管理者と 他の複数の管理者 (システム管理者、製品管理者、導入管理者など) を持つことができま す。 スーパー管理者は、他のすべての管理者ロールの最上位に位置し、Admin Console のすべてのタスクを実行できます。

管理者ロールページでは、スーパー管理者およぶシステム管理者は、管理者の追加 (管 理者ロールを他のユーザーに割り当てる)、管理者の削除 (管理者権限の取り消し)、およ び管理者の検索を行うことができます (ヒント: 必要に応じて、スーパー管理者は別のユ ーザーに管理者権限を与えることができます。詳細については、管理者権限の移譲 を参 照してください)。以下の表は、さまざまな種類の管理者を簡単に紹介したものです。管 理者の各タイプのアクセス許可と権限の詳細については[、管理者権限マトリクス](#page-18-0) を参照 してください。

<span id="page-17-1"></span><span id="page-17-0"></span>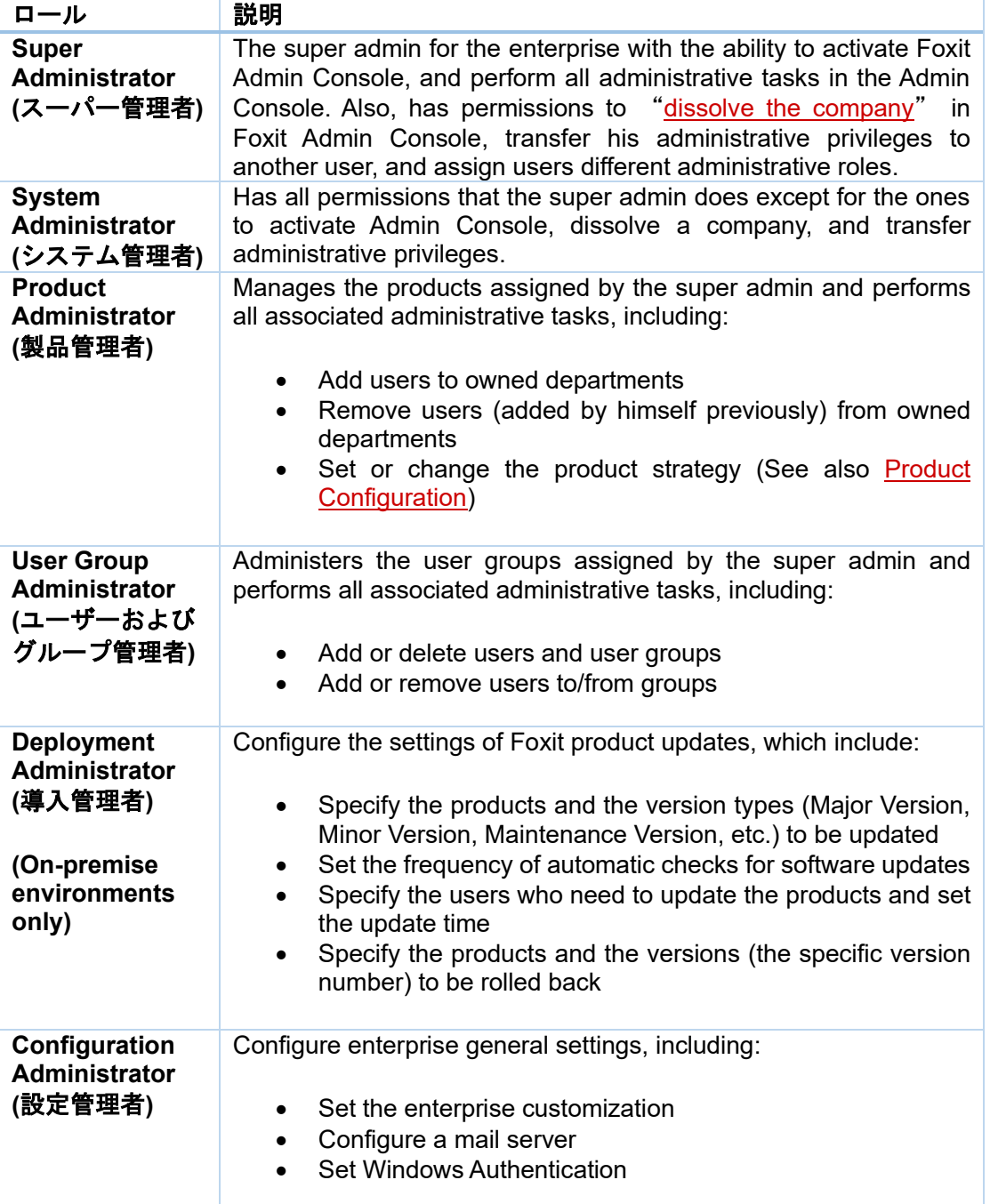

ヒント: 管理者の権限は管理者ロールの種類によって異なるため、Foxit Admin Console の一部の項目や機能は、管理者によっては利用できないか、見えない場合があります。

### 管理者の追加

- 1. 管理者ロールページで「管理者の追加」をクリックします。
- 2. テキストボックスにユーザーのメールアドレス (またはユーザー名) を入力して 「次へ」をクリックします。
- 3. 1 つまたは複数の管理者ロールを選択して「次へ」をクリックします (または 「前へ」をクリックして前の手順に戻ります)。 製品管理者を選択した場合は、対象の製品、ユーザー (すべてのユーザーまたは 特定の部門を選択)、および製品管理者が管理する製品の使用可能なライセンス 数を指定します。
- 4. 「保存」をクリックして操作を確定します。管理者ロールページの管理者リスト に設定したユーザーが追加されます。
- 5. (オプション) **アクション**列の編集アイコンLL をクリックしてユーザーの管理者 ロールを変更することができます。

ヒント: ユーザーの管理者ロールを追加/ 編集すると、ユーザーにはロールの割り当 てに関する通知メールが届きます。

#### 管理者の削除

管理者を削除するには、管理者リストの該当する管理者に移動して、アクション列の削 **除**アイコン<sup>面</sup>をクリックします。管理者を削除しても、ユーザーから管理者権限が取り 消されるだけで、Adomin Console からユーザーが削除されることはありません。 また、 ロールの取り消しに関する通知メールがユーザーに送信されます。

### <span id="page-18-0"></span>管理者権限マトリクス

管理者の権限は、管理者ロールの種類によって異なります。 以下の表は、各タイプの管 理者のアクセス許可と権限の詳細なリストです。

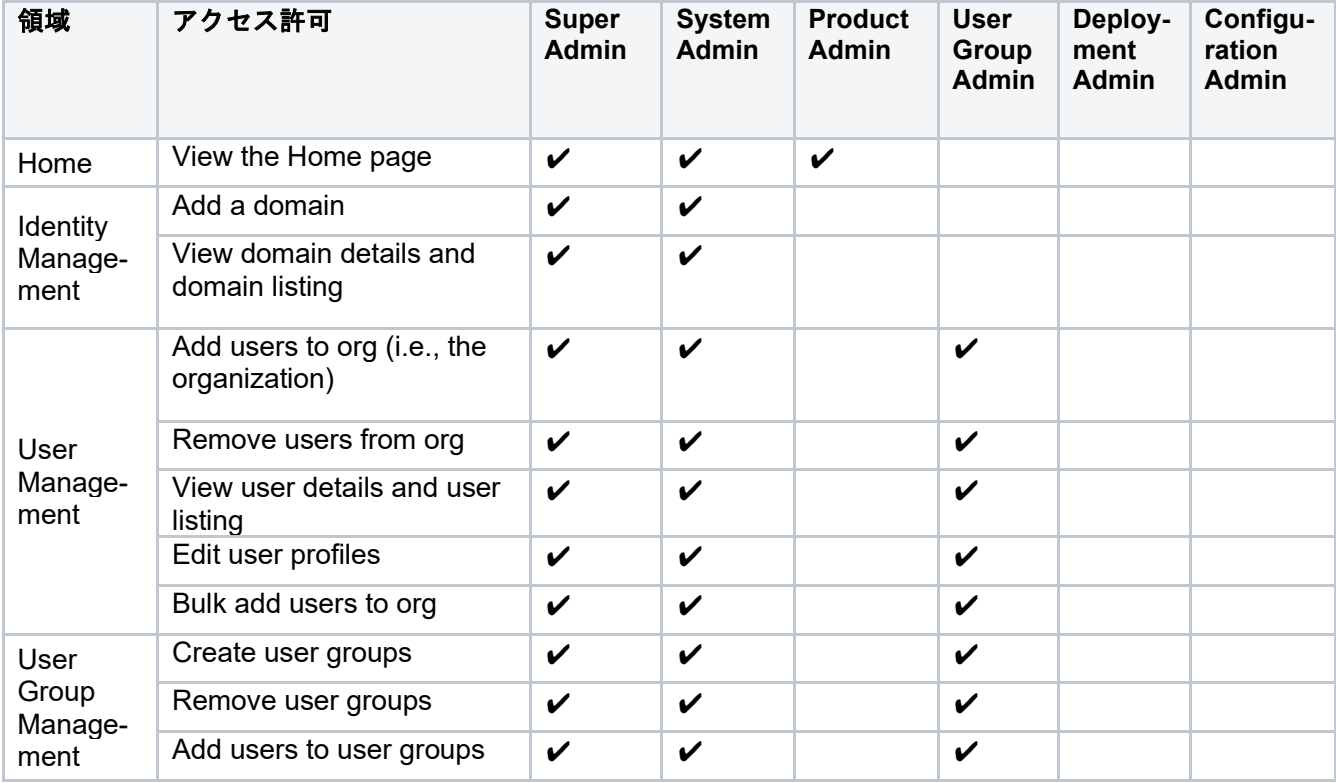

#### *Foxit Admin Console Administrator Guide*

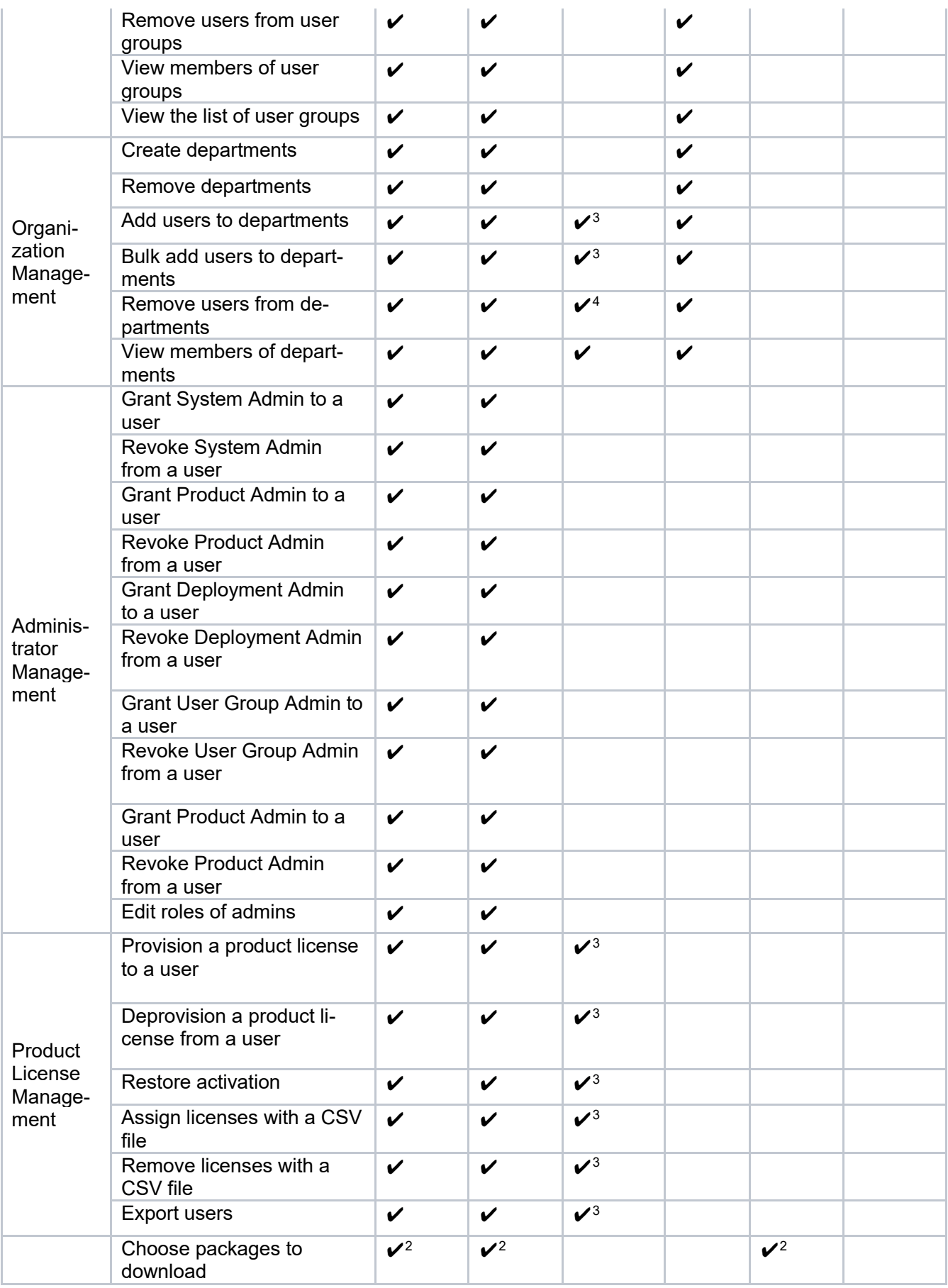

*Foxit Admin Console Administrator Guide*

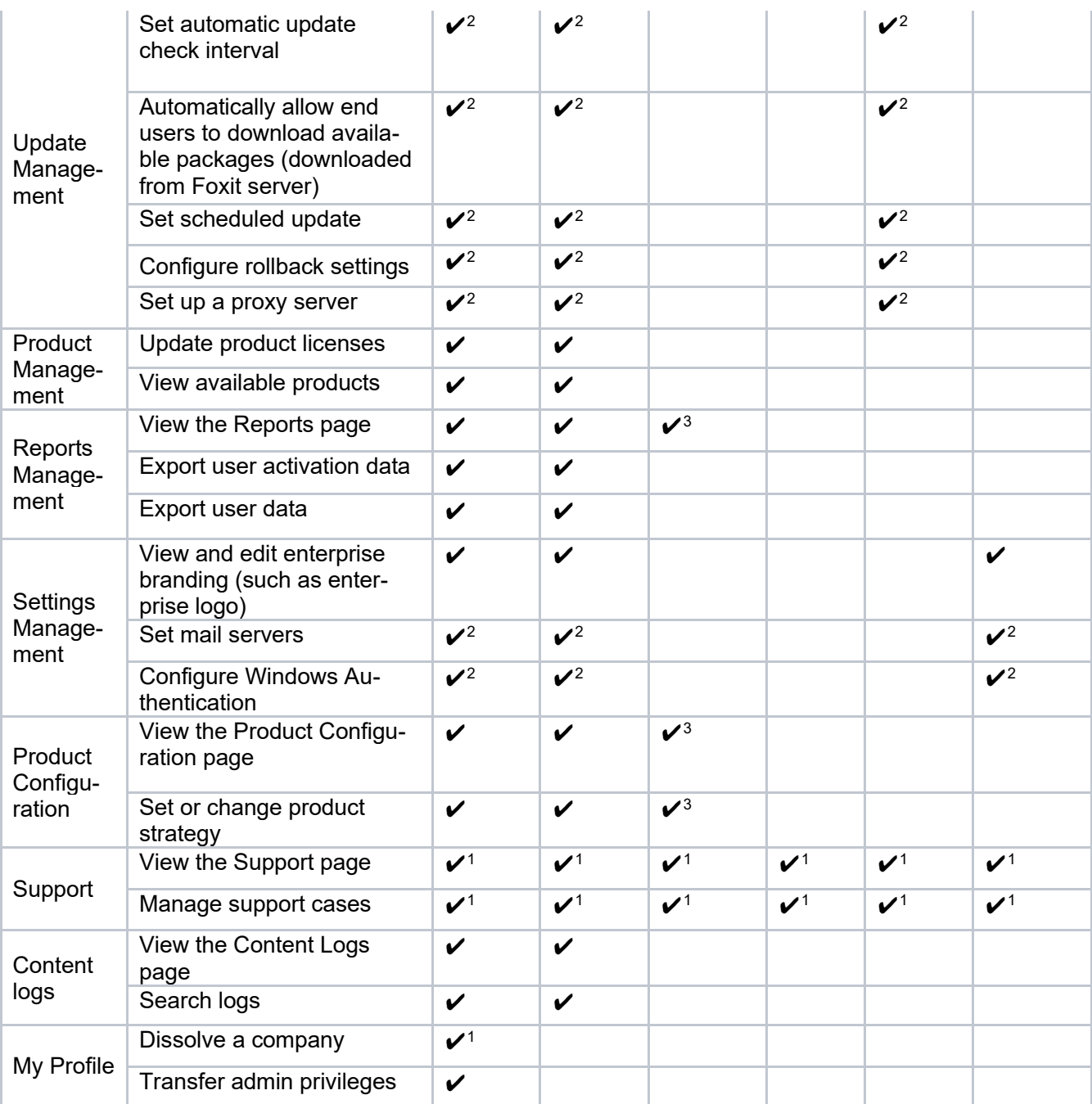

- <sup>1</sup> オンクラウド環境のみ
- <sup>2</sup> オンプレミス環境のみ

<sup>3</sup> 製品管理者の管轄する製品または部門のみ

<span id="page-20-0"></span><sup>4</sup> あらかじめ製品管理者によって追加されたユーザーのみ

## ライセンスの管理

購入された各製品のライセンスプランに基づいて、組織全体のライセンス管理を実行で きます。

Foxit Admin Console は Foxit PDF Editor のライセンスを管理するためのアカウントモー

ドをサポートしています。アカウントモードは、各エンドユーザーが自分のアカウント にログインすると Foxit PDF Editor をアクティベーションできるライセンスモードであ り、管理者はアプリケーションのアクティベーションを許可されているユーザーや、ア プリケーションのどのエディションをアクティベーションできるかなど、正確かつ柔軟 な制御を適用できます。Foxit Signのライセンス管理では、ユーザー数分のエンベロープ を事前に購入し、ユーザーはライセンスを割り当てられた後、都合に合わせてエンベロ ープを使用することができます。(ヒント: エンベロープを使用すると、複数の署名者に 送る場合でも、1 回の送信で 1 つ以上の文書を送信することができます)。

#### ノート:

- 1. IP アドレスと MAC アドレスが指定された範囲内にあるクライアントのみ、Foxit PDF Editor のアクティベーションが許可されます[。クライアントアクティベーシ](#page-30-0) [ョンポリシー](#page-30-0) を参照してください。
- 2. ライセンスを割り当てるときに、割り当てるライセンス数が購入したライセンス の数を超える場合は、確認メッセージが表示されます。

## <span id="page-21-0"></span>ライセンスを管理する

ライセンスの管理ページでは、ライセンスの割り当て/ 変更/ 割り当ての解除、割り当て られたユーザーの詳細を表示できます (ヒント: ユーザーリストの上にある列ボタン をクリックして、ユーザーの電子メール アドレス、ライセンス、アクティベーションの ステータス、割り当てた時刻、MAC アドレスなど、割り当てられたユーザーのリストに 表示する詳細を指定できます)。

条件を指定して特定のユーザーを検索できます。検索ボックスの下には、使用可能なラ イセンス総数のうち、使用されている (割り当てられている) ライセンス数など、ライセ ンスの使用情報が表示されます。ユーザーを CSV ファイルに書き出すには、必要なユー ザーを選択し、ユーザーリストの上にある「書き出し」ボタンをクリックします。

#### ユーザーにライセンスを割り当て る

- 1. 「ライセンスの割り当て」ボタンをクリックします。「ライセンスの割り当て」 を選択してユーザーを選択し、選択したユーザーにライセンスを割り当てます。
- 2. ポップアップダイアログボックスで、ユーザーリストボックスの左側にあるグル ープを選択します。その後、選択したグループのユーザーがユー**ザーリスト**ボッ クスの右側に表示されます。ライセンスを割り当てるユーザーを選択してくださ い。追加するすべてのユーザーを追加するまで繰り返します。
- 3. 選択したユーザーに割り当てるライセンスを選択します。
- 4. (オプション) 企業向けプランでは、ユーザーが複数のデバイスで Foxit 製品をア クティベートできるライセンスを購入できます。このタイプのライセンスでは 「許可されたデバイス数」の項目がダイアログ ボックスに表示され、ログイン を許可するデバイスの数を指定できます。
- 5. 「**OK**」をクリックします。

以下の手順に従って、CSV ファイルを使用して複数のユーザーにライセンスを割り 当てることもできます:

- 1. 「ライセンスの割り当て」ボタンをクリックします。「**CSV** ファイルでライ センスを割り当て」を選択して、CSV ファイルにリストされているユーザー にライセンスを割り当てます。
- 2. ポップアップダイアログボックスで、CSV ファイルを使用して、同じタイプ のライセンスを複数のユーザーに割り当てたり、ユーザー毎に異なるライセ ンスを割り当てたりすることができます。
	- 複数のユーザーに同じ種類のライセンスを割り当てる場合は、ユーザー の **CSV** タブをクリックしてください。CSV ファイルをボックスにドラ ッグするか、「参照」をクリックしてCSVファイルを選択します。CSV ファイルには、ライセンスを割り当てるユーザーを指定します。そして 割り当てるライセンスの種類を選択します (ヒント: CSV ファイルの作成 方法については「サンプル**CSV**をダウンロード」をクリックして参照し てください)。
	- ユーザーごとに異なるライセンスを割り当てるには、ユーザーと製品の **CSV**タブをクリックしてください。CSVファイルをボックスにドラッグ するか、「参照」をクリックして CSV ファイルを選択します。CSV フ ァイルには、ライセンスを割り当てるユーザーと、各ユーザー毎のライ センスを指定します。CSV ファイルの作成方法については「サンプル **CSV** をダウンロード」をクリックして参照してください。
- 3. 「**OK**」をクリックします。

#### ユーザーの製品ライセンスを変更する

- 1. アクション列の詳細アイコン<sup>ニ2</sup> をクリックすると、右側にユーザー情報ダイア ログボックスが表示します。
- 2. 「編集」をクリックして、使用する製品のライセンスを選択し「保存」をクリッ クします。

#### ユーザーからライセンスを削除する

ユーザーからライセンスを削除するには、以下のいずれかを実行します:

- ユーザーリストからユーザーを選択し、ユーザーリストの上にある「ライセンス の削除」ボタンをクリックして、「ライセンスの削除」を選択します。
- 「ライセンスの削除」ボタンをクリックして、「ライセンスの一括削除」を選択 すると、Adomin Console のユーザーリストで選択している複数のユーザーから ライセンスの割り当てを解除します。
- 「ライセンスの削除」ボタンをクリックして「**CSV** ファイルでライセンスを削 除」を選択すると、CSV ファイルで指定した複数のユーザーからライセンスの 割り当てを解除します。次に「ライセンスの削除」ボタンをクリックし、「一括 操作結果」を選択して、ライセンスを削除した後の結果を表示できます。正常に 削除されなかったライセンスが、結果に表示されます。

ユーザーからライセンスの割り当てを解除すると、ユーザーは自分のアカウントでログ インして Foxit アプリケーションをアクティベーションできなくなります。

#### アクティベーションの復元 **(Foxit PDF Editor Windows** および **Mac** のみ**)**

ユーザーが 1 つのデバイスのみ Foxit 製品をアクティベーションできるライセンスを割り 当てられていて、そのユーザーがデバイス 1 で Foxit 製品を正常にアクティベーションし た後に、何らかの理由でデバイス 2 で製品をアクティベーションする必要がある場合 (デ バイス 1 が故障する等)、アクティベーションを復元し、別デバイスでユーザーがサイン インして製品を再度アクティベーションできるようにすることができます。実行するに は、該当のユーザーを選択してユーザーリストの上にある「アクティベーションの復元」 をクリックします。

## <span id="page-23-0"></span>内部更新の環境設定 **(**オンプレミス環境のみ**)**

オンプレミスのエンタープライズ環境では、内部更新サーバーが Foxit Web サーバーに 要求を送信してFoxit 製品の最新バージョンを取得し、企業内のクライアントは内部更新 サーバーからのみ更新を取得します。Foxit Admin Console の内部更新の項目を使用して、 Foxit Webサーバーから最新のインストールパッケージを取得する方法と、企業内のエン ドユーザーにパッケージの更新を展開する方法を設定できます。

### <span id="page-23-1"></span>環境設定

環境設定ページでは、Foxit Webサーバーからダウンロードするパッケージと、企業内の 更新設定を指定できます。設定が完了したら、ページの下部にある「保存」をクリック します。指定した設定をすべて消去する場合は、「リセット」をクリックします。

- ダウンロードするパッケージ: Foxit サーバーから自動的にダウンロードするパッ ケージを選択します。ダウンロードしたパッケージは、バージョン管理で表示お よび管理できます。
- 自動更新チェックの間隔: 内部更新サーバーが Foxit Web サーバーから新しい製 品パッケージを自動的にチェックする頻度を指定します。
- ダウンロードしたパッケージを自動承認: スイッチをオンにすると、自動承認の オプションが有効になり、企業内のすべてのエンドユーザーが、Foxit サーバー からダウンロードされた利用可能なすべてのパッケージをダウンロードできるよ うになります。この設定は、設定した後に Foxit サーバーからダウンロードされ たパッケージにのみ適用されます。デフォルトでは、このオプションは無効にな っており、すべてのパッケージのダウンロードを手動で承認する必要があります。
- 定期更新の設定: 「指定ユーザーまたはグループの更新スケジュールを設定」の オプションを選択して、ユーザーごとに異なる時間を設定して更新プログラムを インストールすることで、サーバーと帯域幅への負担を軽減することができます。
	- o 「追加」をクリックして「ユーザーの追加」「**IP** アドレスの追加」また は **[MAC** アドレスの追加」を選択し、スケジュールを設定する電子メー ルまたはユーザー名、IP、または Mac アドレスを追加します。追加した ユーザーはすべて下のリストに登録されます (**[MAC** アドレスの追加」を 選択した場合は、ポップアップダイアログボックスの「複数の MAC アド レスの追加」をクリックして、追加する MAC アドレスのリストを含む

CSV ファイルを読み込むことで、一度に複数の MAC アドレスを追加で きます)。

- 「時間の編集」をクリックして選択したユーザーのスケジュール時刻を 選択します。
- o ユーザーの定期更新の設定を削除するには、リストからユーザーを選択 し「削除」をクリックします。
- ロールバック設定: 更新に問題が見つかったり、更新でエンドユーザーに問題が 発生したりする場合があります。このようなとき管理者は、ロールバックの設定 を構成し、クライアントが一時的に 1 つまたは複数前のバージョンにロールバッ クするように強制できます。例えば「**Foxit PDF Editor** のバージョンをロールバ ック」オプションにチェックし、ロールバックするバージョンとロールバック先 の有効なバージョンを選択します。ノート: ロールバックに対応するのはメイン パッケージのみです。以前のバージョンにロールバックすると、そのバージョン と既定のコンポーネントがインストールされますが、レジストリ内のデータと GPO テンプレートは保持されます。
- ネットワークのプロキシ設定: 必要に応じて Foxit サーバーに接続するプロキシサ ーバーの設定を行ないます。

## <span id="page-24-0"></span>バージョンの管理

Admin Console のバージョンの管理ページには、Foxit サーバーからダウンロード済み、 ダウンロード中、および正常にダウンロードされなかったすべてのメインパッケージと プラグインパッケージの一覧が表示されます。パッケージをフィルタリング/ 削除したり、 配布の承認を設定してエンドユーザーが使用できるパッケージを制限したりできます。

- パッケージの詳細を表示するには、アクション列の詳細アイコン シャクリックしま す。Adomin Console ウィンドウの右側に詳細パネルが表示されます。パネルを閉じ るには、パネル右上隅の × ボタンをクリックします。
- パッケージをフィルタリングするには、検索ボックスまたは詳細検索ボックスで必 要に応じて、パッケージ名/ バージョン/ サイズを指定する、承認ステータスまたは ダウンロード完了時間を選択します[。追加ユーザーの検索](#page-11-1) も参照してください。
- パッケージを削除するには、パッケージを選択してパッケージリストの上にある 「削除」ボタンをクリックします。
- ユーザーにパッケージへのアクセス許可を付与する場合、または承認ステータスが 現在未承認の場合は、パッケージを選択し**アクション**列の**承認**アイコン 図 をクリッ クします (または、パッケージリストの上にある「承認」ボタンをクリックします)。 そしてポップアップダイアログ ボックスで、下記のいずれかを実行します:
	- 組織内のすべてのクライアントにパッケージのダウンロードを許可するには、 「すべてのクライアントを更新できるようにパッケージを承認」を選択しま す。そして「承認」をクリックします。
	- 一部の指定したクライアントがパッケージをダウンロードできるようにする には「特定のクライアントが更新するパッケージを承認」を選択して、ユー ザーの電子メールまたはユーザー名、IP アドレス範囲、または MAC アドレ スを選択して、特定のクライアントを追加します (MAC アドレスのリストを 含む CSV ファイルを読み込んで、複数の MAC アドレスを一度に追加するこ ともできます)。そして「承認」をクリックします。
- o (オプション) 重要な変更またはセキュリティ更新を含むパッケージの場合は 「クライアントに更新パッケージのインストールを強制する」オプションを 選択して、強制的に更新できます。このときパッケージのステータスはプッ シュ済みと表示され、選択されたすべてのクライアントは、パッケージをダ ウンロードしてインストールする必要があります。
- ユーザーがパッケージをダウンロードできないようにするには、パッケージを選択 して、アクション列のキャンセルアイコン<sup>[5]</sup> をクリックします。またはパッケージ を選択して、パッケージリストの上にある「承認しない」ボタンをクリックして、 ダウンロードを無効にします。パッケージが承認済み/ 承認されなくなると、ステー タス列には、承認済みまたは承認しないとそれぞれ表示されます。
- (オプション) パッケージの承認ステータスが、承認済みまたはプッシュ済みの場合、 アクション列の編集アイコン タクリックして承認の設定を変更できます。

メインパッケージとアドオンパッケージはどちらも「ダウンロード済み」「ダウンロー ドに失敗」および「ダウンロード中」の 3 つのタブに分類されます。 メインパッケージ の例を以下に示します:

- ダウンロード済みタブでは、各パッケージの名前、バージョン番号、ダウンロー ド完了時間、サイズ、承認ステータス、および実行できるアクションを表示でき ます。パッケージの承認ステータスに応じて、アクション列で使用できるアクシ ョンが異なります。
- ダウンロードに失敗タブでは、正常にダウンロードされなかったパッケージと、 失敗した時間と理由のリストが表示されます。パッケージを削除するには、パッ ケージを選択して「削除」ボタンをクリックします (パッケージを選択すると、 パッケージリストの上に表示されます)。ダウンロードを再開するには、パッケ ージを選択して「再試行」ボタンをクリックします。
- ダウンロード中タブでは、現在ダウンロード中のパッケージのリストが表示され ます。パッケージ名、バージョン番号、開始時刻 (ダウンロードの開始時刻) など、 各パッケージの詳細を表示できます。

## <span id="page-25-0"></span>製品

製品ページには、法人の購入したすべての製品とライセンスが一覧表示されます。法人 がライセンスまたは製品を追加購入した場合は、以下の手順を実行して、このページに 表示される製品とそのライセンス情報を更新できます。:

- 1. 製品ページの上部にある「ライセンスの更新」をクリックします。オンクラウド環 境では、「ライセンスの更新」をクリックすると更新プロセスが開始されます。更 新が完了するまでお待ちください。オンプレミス環境では、次の手順 2 に従い更新 を完了してください:
- 2. ポップアップダイアログボックスで「オンライン更新」または「オフライン更新」 を選択します。
	- ⚫ オンライン更新には、インターネット接続が必要です。「接続」をクリックし てアカウントでサインインし、ライセンスを更新します。

⚫ インターネットにアクセスできない環境の場合は「参照」をクリックして製品 のキーファイルを選択します。(キーファイルをまだ取得していない場合は 「入手」をクリックして、ポップアップダイアログボックスで Admin Console のサーバーID を取得してください。そしてこのサーバーID を電子メールで Foxit に連絡してください。確認後、Foxit チームからキーファイルの発行につ いてご案内をお送りします。)

製品ページでは、Admin Console と各製品の詳細情報を表示できます。これには有効期 限、ソフトウェアのバージョン番号、使用可能なライセンスの総数のうち使用されてい る (割り当てられている) ライセンスの数が含まれます。

製品の上にカーソルを移動すると、オレンジ色の矢印アイコン ● が表示されます。● アイコンをクリックすると、ライセンスの管理ページが開き、ライセンスを表示および

管理できます。**「製品の設定」**をクリックするか、各製品の下にある歯車アイコン<sup>8</mark>89</sup> をクリックして、製品の設定ページで製品の設定をすることもできます。詳細は[、ライ](#page-20-0) [センスの管理](#page-20-0) および [製品の設定](#page-29-0) を参照してください (ノート: Foxit Sign については「製 品の設定」をクリックすると、Foxit Sign Web サイトの設定ページに切り替わります。)

## <span id="page-26-0"></span>レポート

レポートページには、ライセンスの合計数、割り当てられたライセンス、アクティベー ションされたライセンス、およびアクティブなユーザーなど、ライセンスの使用状況に 関する概要および詳細な統計が表示されます。管理者は必要に応じて、表示する統計を 指定したり、必要なデータを書き出したりエクスポートしたりできます。

レポートページでライセンスの使用状況タブをクリックすると、ライセンスの使用状況 に関する概要データをグラフで表示できます。

- 必要な特定の統計をグラフに表示するには、次のいずれかを実行しま す。:
- 製品を選択すると、製品に関連する統計情報が表示されます。
- ◇ 統計情報の表示する期間を選択します。
- 総ライセンス数、割り当てられたライセンス、アクティベーションされたライ センス、アクティブユーザー数など必要な統計情報を選択します。
- ⚫ 指定したデータを CSV ファイルに書き出すには、下記のいずれかを実行します:
	- データを CSV ファイルに書き出すには、ページの右上隅にある「データの書き 出し」ボタンをクリックし「データをローカルに書き出し」を選択します。そ してファイルを保存します。
	- データを (CSV ファイルで) 書き出してアカウントに電子メールで送信するには、 「データの書き出し」ボタンをクリックし、「電子メールでデータを送信」を 選択します。

使用状況の詳細タブでは、ユーザーの名前、電子メールアドレス、ライセンスの種類、 MAC アドレスと IP アドレス、ステータスなど、詳細な使用状況データを表示および書 き出しできます。

ノート: 詳細なユーザーデータを書き出すと、Admin Console から削除されたユーザーを 含め、指定された条件を満たすユーザーのすべてのインスタンスが書き出されます。

## <span id="page-27-0"></span>設定

### <span id="page-27-1"></span>認証の設定

認証の設定ページでは、管理者 (スーパー管理者、システム管理者、設定管理者) はパス ワード認証ポリシーのレベルを選択または変更して、組織全体のすべてのユーザーに適 用できます。

## <span id="page-27-2"></span>メールサーバー **(**オンプレミス環境のみ**)**

エンタープライズの管理者は、Foxit Admin Console が使用する SMTP メールサーバーを 設定して、更新通知やレポートなどの電子メールメッセージをエンドユーザーに送信す ることができます。通常、企業自体が通知を担当するオンプレミス環境では、SMTP メ ールサーバーを構成する必要があります。メールサーバーページで、メールサーバーを 設定し、設定したメールサーバーをテストできます。

### メールサーバーの設定

メールサーバーを設定するには、メールサーバーページに移動し、「設定」をクリック して、必要に応じて以下のフィールドに入力し、編集が完了したら「保存」をクリック します。メールサーバーが追加されると、メールサーバーページの編集アイコン リックしてサーバー情報を変更したり、削除アイコン <sup>回</sup> をクリックしてメールサーバー を削除したりできるようになります。

#### **SMTP** サーバーの詳細

- 名前 Foxit Admin Console でメールサーバーを識別するための名前を入力しま す。
- 送信元アドレス Foxit Admin Console が通知メールを送信するために使用する メールアドレスを入力します。
- 送信元名前 通知メールに表示される送信元の名前を入力します。
- 件名の接頭辞 通知メールの件名の先頭に表示するテキストを入力します。

ヒント: メール テンプレートの詳細情報をカスタマイズできます。詳細は[、エンタープ](#page-28-0) [ライズブランドのカスタマイズ](#page-28-0) を参照してください。

#### サーバーホスト名

- サーバーホスト名 メールサーバーのホスト名または javax.mail セッションオブ ジェクトの JNDI ロケーションを入力します。
- サーバーポート メールサーバーが使用するポートを入力します。
- ユーザー名 メールサーバーへの接続に使用するユーザー名を入力し、下にパス ワードを指定します。

• TLS の使用 - SMTP サーバーが Transport Layer Security (TLS) プロトコルを使用 する場合は、このオプションを選択します。

## メールサーバーのテスト

メールサーバーが正しく設定されていることを確認するため、「テスト」ボタンをクリ ックしてテストメールを送信できます。ポップアップする**テストメールの送信**ダイアロ グ ボックスで、受信者を指定し、件名、メッセージのタイプ、およびメッセージを入力 します。次に「**OK**」をクリックして電子メールを送信します。 テストメールの送信ダ イアログボックスのログボックスにテキストメッセージが表示され、メールが正常に送 信されたかどうか確認できます。

## <span id="page-28-0"></span>エンタープライズブランドのカスタマイズ

エンタープライズカスタマイズページでは、管理者はクライアントのFoxit PDF Editorの ログインウィンドウのロゴと、エンド ユーザーにメールを送信するために使用されるメ ールテンプレートを、会社のブランドに合わせてカスタマイズまたは変更できます。

クライアントのログインページのカスタマイズ**:** (オンプレミス環境のみ)

「参照」をクリックして、ロゴの画像を選択しボックスにサーバー名を入力します。ロ ゴとサーバー名の両方が、クライアントの Foxit PDF Editor のログインウィンドウに表 示されます。

#### メールテンプレートのカスタマイズ**:**

「参照」をクリックして、電子メールのロゴの画像を選択しエンドユーザーに送信され る電子メールメッセージの下部に表示される会社名を入力します。

設定が完了したら「保存」をクリックします。または「リセット」をクリックしてデフ ォルト設定に戻します。

**Foxit PDF Editor Cloud** のカスタマイズ (オンクラウド環境のみ)

Foxit PDF Editor Cloud Web ページに表示される会社のロゴと会社名をカスタマイズしま す。

### <span id="page-28-1"></span>**Windows** 認証 **(**オンプレミス環境のみ**)**

統合 [Windows](https://docs.microsoft.com/en-us/aspnet/web-api/overview/security/integrated-windows-authentication) 認証 によりユーザーは Windows 資格情報を使用してアプリケーションに ログインすることができます。Active Directory (AD) ドメインを有効にしている企業の場 合、管理者は Admin Console で AD ドメイン情報を構成し、AD ユーザーが AD アカウン トでログインして製品を自動的にアクティベーションできるようにすることができます。

全体として Windows 認証には、Admin Console での設定とクライアントの設定の、2 つ の重要な手順が必要です。

### **Admin Console** での設定

設定ページ配下の **Windows** 認証ページに移動し、組織が使用する AD ドメインの情報を 入力します。

- ドメイン名 Windows AD ドメイン名
- IP アドレス AD ドメインコントローラーの IP アドレス
- ホスト名 AD ドメインコントローラーのホスト名
- コンピューターアカウント ドメインコントローラーのコンピューターアカウン ト; まだ作成していない場合は、ページの下部にある「上記の設定を取得する方 法」をクリックして、アカウントとパスワードを作成します。
- パスワード ドメインコントローラーのパスワード
- メールのドメイン 電子メールのドメイン; このフィールドを空のままにする と、システムはコンピューターアカウントのドメイン名を使用します。
- リセット **Windows** 認証ページの下部にある「リセット」をクリックして、上 で入力したすべてのデータをクリアします。

設定が完了したら、「保存してテスト」をクリックします。 設定に成功するとプロンプ トが表示され、次の手順に進んでクライアントの設定を行なうことができます。

## クライアントの設定

AD ドメインのクライアントデバイスで、下記の手順を実行して Internet Explorer を設定 します。

- 1. Internet Explorer を起動します。
- 2. インターネットオプション > 詳細設定 > 設定 > セキュリティ > 「統合 Windows 認 証を使用する」を有効にします。
- 3. Internet Explorer を再起動します。
- 4. インターネットオプション > セキュリティ > ローカルイントラネット > サイト > 「詳細設定」をクリックします。**Windows** 認証ページに表示された URL を「**Web** サイト」ボックスにコピーします。(ノート: URL は、Admin Console が組織で設定 された後に自動的に生成されます。)
- 5. インターネットオプション > セキュリティ > ローカルイントラネット> レベルのカ スタマイズ > ユーザー認証 で「イントラネットゾーンでのみ自動的にログオンする」 を選択します。

## <span id="page-29-0"></span>製品の設定

Foxit アプリケーションへのアクセスをより適切かつ正確に制御するために、クライアン トでの Foxit PDF Editor のアクティベーションポリシーなど、製品の設定ページでより 多くの設定を行なうことができます。各製品をクリックすると、対応する設定ページが 開き、必要に応じて設定することができます。(ノート: Foxit Sign をクリックすると、 Foxit Sign Web サイトポータルのホームページが開きます。Foxit Sign にログインした後 に設定を行う必要があります。詳細は Foxit Sign のマニュアルを参照してください。)

### <span id="page-30-0"></span>クライアントアクティベーションポリシー **(Foxit PDF Editor)**

ライセンスモデル: 製品のライセンスを管理するために使用している現在のライセンスモ ードが表示されます (オンプレミス環境のみ)。

認証モデル: ユーザーにライセンスを割り当てる認証モデルを選択します。この設定は、 Admin Console で LDAP が設定されているオンプレミス環境でのみ使用できます。

- 手動認証: このモデルを選択すると、管理者はライセンスを割り当てるユーザー を指定できます。 割り当てられたユーザーのみが、自分のアカウントでログイ ンした後、Foxit PDF Editor を正常にアクティベーションできます。デフォルト ではこのモデルが選択されています。
- 自動認証: このモデルを選択すると、利用可能なライセンスがある限り、各ユー ザーは自分のアカウントでログインして Foxit PDF Editor をアクティベーション できます。 自動認証モデルでは、同じ製品に複数のライセンスタイプがある場合、クライア

ントの認証の優先順位を指定する必要があります。クライアントは指定された優 先順位で利用可能なライセンスを使用し、製品を自動でアクティベーションしま す。優先度の高いライセンスは、優先度の低いライセンスの前に使用されます。

**IP** アドレスの範囲制限: IP アドレスまたは範囲を指定して、IP アドレスが指定された範 囲内にあるクライアントのみが Foxit PDF Editor を起動できるようにします (オンプレミ ス環境のみ)。

オフライン利用可能時間: 「オフラインで **Foxit PDF Editor** の使用を許可**(**日数**): n** 日間」 オプションを選択して、デバイスがAdmin Consoleサーバーに接続されていない場合 (デ バイスの電源がオフになっている場合やインターネットに接続されていない場合など)、 デバイスの Foxit PDF Editor のアクティベーションが無効になるまでの期間を指定でき ます。通常、サーバーに接続できないことで無効になった場合、Foxit PDF Editor はライ センスを取り消されたり有効期限が終了したりしない限り、ユーザーはサーバーにデバ イスを接続すれば、再びアクティベーションすることができます。

自動解除: 一定期間 Foxit PDF Editor を起動しないユーザーは、ライセンスが自動的に取 り消されます。 必要に応じて期間の指定が可能です。最短は 90 日です。

**MAC** アドレスの範囲制限: MAC アドレスを指定して、指定された MAC アドレスを持つ クライアントのみが Foxit PDF Editor を起動できるようにします。追加する MAC アドレ スのリストを含む CSV ファイルを読み込むことで、一度に複数の MAC アドレスを追加 することもできます。

## ネットワークドライブ連携設定 **(Foxit PDF Editor Cloud)**

Foxit PDF Editor Cloud と連携するネットワークドライブを指定できます。ユーザーは設 定したネットワークドライブから PDF ファイルを開いたり保存したりできます。

## <span id="page-31-0"></span>ログのクリーンアップ設定

必要に応じて、古いログを消去しログデータが占有しているディスク容量を減らすこと ができます。これを行うには、ログのクリーンアップ設定ページで、ログの自動クリー ンアップのプロセスを有効にし、期間 (N 日) を指定して N 日より古いログデータを削除 します。

## <span id="page-31-1"></span>サポート **(**オンクラウド環境のみ**)**

製品についてご不明点などございましたら、サポート窓口までご相談ください。サポー トサービスの提供につきましては、サポートページで以下のいずれかの操作を実行して ください:

- 「チケットを作成」をクリックしてサポートチケットを窓口に送信します。
- 「問題の表示」をクリックして送信したすべてのチケットを確認、検索できます。
- 「表示」をクリックして管理者ガイドを開き、必要な説明を確認できます。
- もしくはメールにて詳しい内容をお知らせください。

## <span id="page-31-2"></span>コンテンツログ

Admin Console での管理者のアクションと、クライアントから収集されたユーザーデー タをトラッキングします。コンテンツログには、管理操作ログ、内部更新ログ、ロール バックログの 3 種類のログがあります。

管理者が Admin Console で実行した操作は、管理操作ログと内部更新ログに記録されま す。ページのリストから、アクションがいつ実行されたか、アクションのタイプ (イベン トの種類)、ステータス (アクションが正常に実行されたかどうか)、オペレーター (どの 管理者がアクションを実行したか) などの詳細を確認できます。

ロールバックログには、ユーザーまたはデバイスがバージョンをロールバックしたイベ ントが記録されます。ロールバックした時刻、ユーザーの電子メールまたはユーザー名、 関連製品、ロールバック先のバージョン、ユーザーの MAC アドレスなどが含まれます

- 管理操作ログ 管理者が行なったすべての操作を記録します。
- 内部更新ログ 内部更新の設定について管理者の操作履歴を記録します (オンプレミ ス環境のみ)。
- ⚫ ロールバックログ ユーザーまたはデバイスがバージョンを正常にロールバックし たイベントを記録します (オンプレミス環境のみ)。

ログデータをフィルタリングするには、条件を指定して「検索」をクリックします。ロ グデータを CSV ファイルに書き出してダウンロードすることもできます。

## <span id="page-32-0"></span>お問い合わせ

Admin Console のライセンスに関して、またご不明な点につきましては、下記窓口まで お問い合わせください:

## 株式会社 **FoxitJapan**

〒105-0022 東京都港区海岸 1-2-3 汐留芝離宮ビルディング 21F

- **Web** サイト: https://www.foxit.co.jp/
- お問い合わせフォーム: <https://www.foxit.co.jp/contact/>